## User Guide

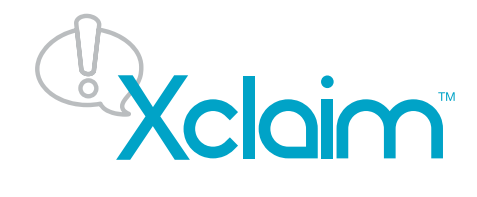

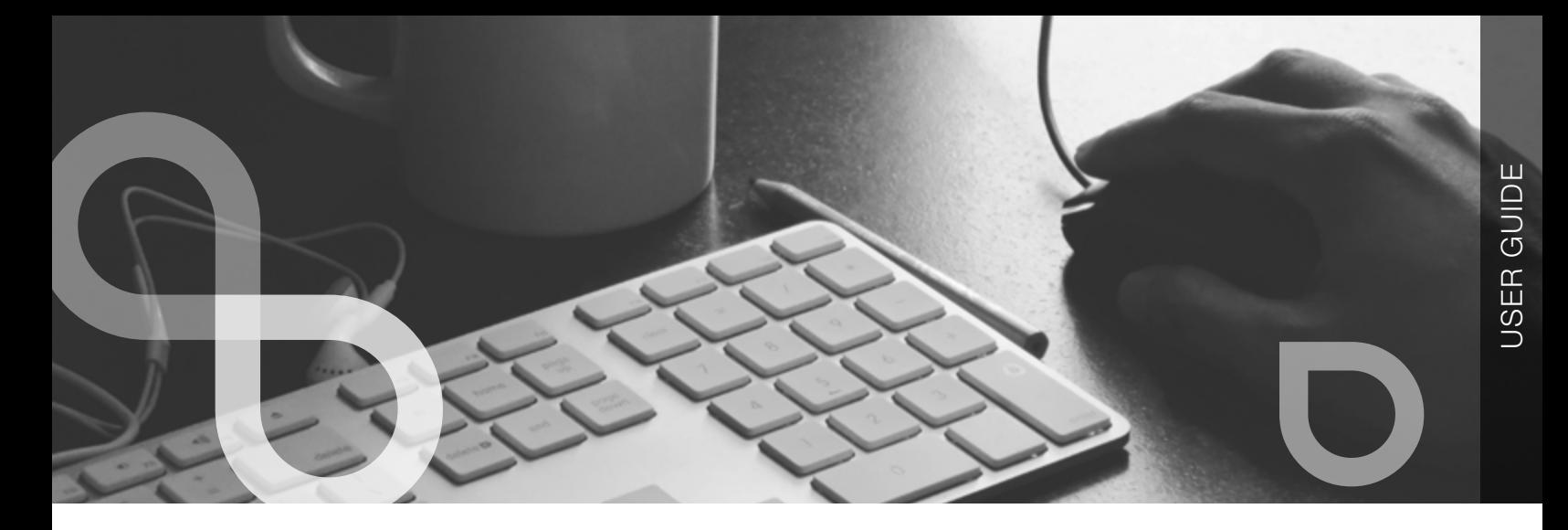

## TABLE OF **CONTENTS**

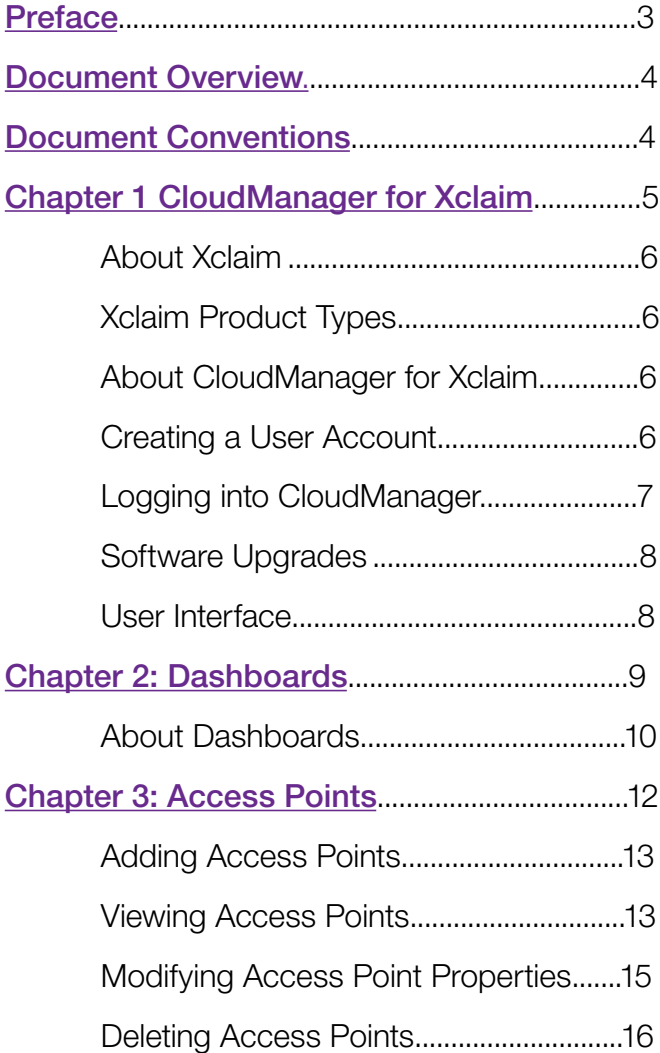

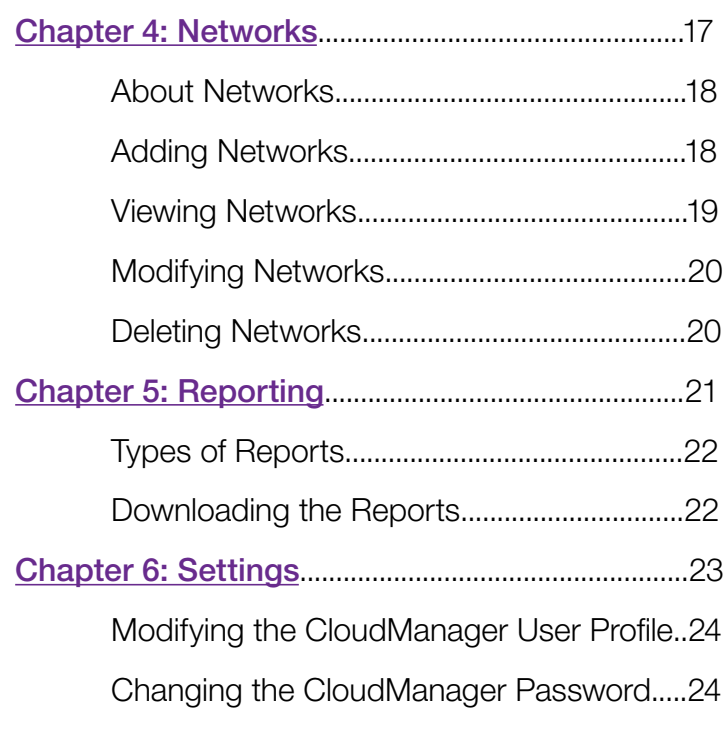

<span id="page-2-0"></span>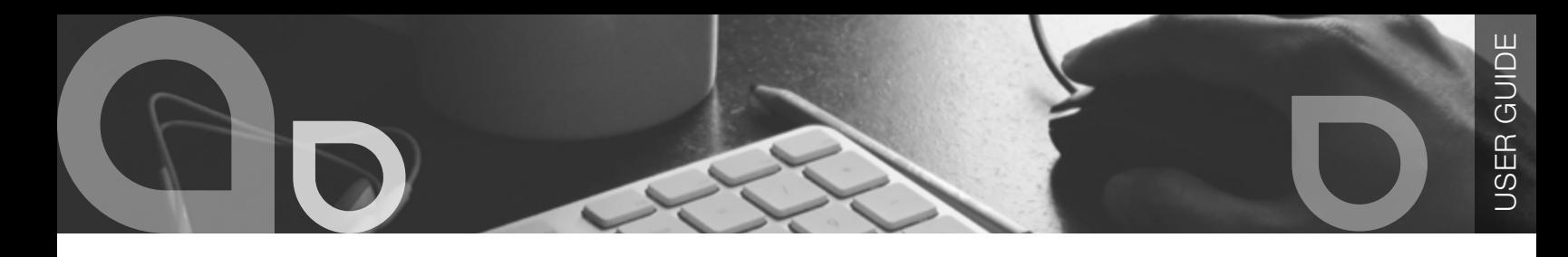

## Preface

This section describes the document conventions of this guide. It includes the following sections:

- [Document Overview](#page-3-0)
- [Document Conventions](#page-3-0)

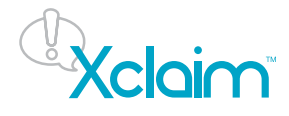

<span id="page-3-0"></span>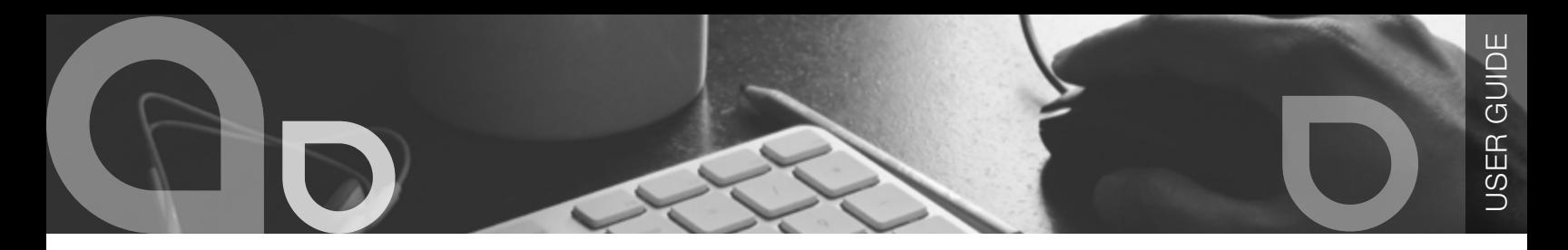

#### DOCUMENT OVERVIEW

This guide describes how to setup, configure and manage your Xclaim Wi-Fi network with CloudManager for Xclaim. Consequently, it assumes that the reader has basic working knowledge of wireless networking and wireless devices.

### DOCUMENT CONVENTIONS

The text in this guide follows the style conventions mentioned below:

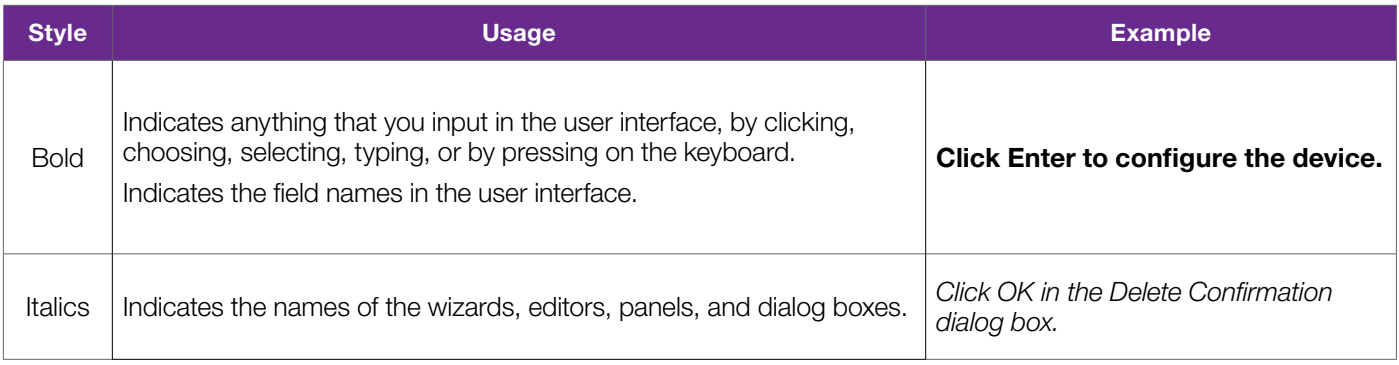

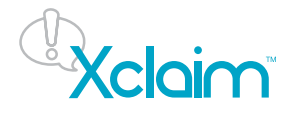

<span id="page-4-0"></span> $\blacksquare$ 

## Chapter 1

#### CLOUDMANAGER FOR XCLAIM

This chapter includes the following sections:

- [About Xclaim](#page-5-0)
- [Xclaim Product Types](#page-5-0)
- [About CloudManager for Xclaim](#page-5-0)
- [Creating User Account](#page-5-0)
- [Logging to the CloudManager](#page-6-0)
- [Software Upgrades](#page-7-0)
- [User Interface](#page-7-0)

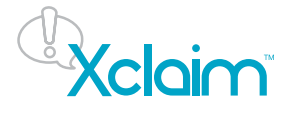

#### <span id="page-5-0"></span>ABOUT XCLAIM

Xclaim is a business Wi-Fi solution that redefines the model for offering enterprise-grade Wi-Fi services to organizations that have little to no IT expertise. Xclaim Wi-Fi systems are controller-free, combining high functionality and high performance with the simple management and deployment. The end user can now quickly install, configure and monitor their Wi-Fi network using CloudManager for Xclaim. Xclaim includes a suite of indoor and outdoor access points and multiple FREE Wi-Fi network management products.

#### XCLAIM PRODUCT TYPES

Xclaim features four best-in-class indoor and outdoor 802.11n and 802.11ac Wi-Fi solutions designed with sleek, lightweight, and low profile form factors. They include:

- Xi-1: dual-band (selectable) 2x2:2 802.11n indoor Access Points with speeds up to 300 Mbps
- Xi-2: dual-band 2x2:2 802.11n indoor Access Points with speeds up to 600 Mbps
- Xi-3: dual-band 2x2:2 802.11ac indoor Access Points with speeds up to 1.167 Gbps
- Xo-1: dual-band 2x2:2 802.11ac outdoor Access Points with speeds up to 1.167 Gbps

Xclaim indoor and outdoor controller-free Access Points delivers enterprise-grade wireless performance and reliability at breakthrough price points, making them ideal for costconscious business owners.

Enterprise Wi-Fi capabilities such as dynamic channel selection, client isolation, and so on, all come standard in Xclaim Access Points to ensure the highest levels of Wi-Fi reliability, security and performance without frequent and costly manual optimization.

Local management is provided immediately through Harmony for Xclaim. It is supported on iOS and Android smart mobile devices. Harmony for Xclaim revolutionizes and simplifies the discovery of Access Points, configuration of wireless parameters and ongoing monitoring of wireless LAN environments–-truly controller-free—eliminating the requirement for businesses to purchase any additional management hardware, software or Access Point licenses.

Remote management is provided through CloudManager for Xclaim. This is a cloud solution which can be accessed via any device with an internet connection.

#### ABOUT CLOUDMANAGER FOR XCLAIM

CloudManager for Xclaim is a cloud-based management solution that combines superior functionality, elegance, simplicity and enterprise-grade Cloud Wi-Fi features to better manage your Xclaim Access Points. With its robust, secure and scalable design, businesses can now manage a virtually unlimited number of Xclaim access points from anywhere in the world using any browser-capable device. CloudManager is simple to use, allowing you to manage your Xclaim access points in a matter of minutes, providing total control of both local and remote wireless networks.

#### CREATING A USER ACCOUNT

Before you sign up, ensure that you have your Xclaim access point is configured and ready to go as described in the Installation Guide.

To get started with CloudManager, create an Account or Sign up:

- 1. Open an Internet browser and enter or click [http://www.xclaimwireless.com.](http://www.xclaimwireless.com)
- 2. Click on the SIGN UP FREE button on the homepage banner ad, to sign up for a CloudManager account.
- 3. Enter all the details in the Create Account page such as your Email Address, Username, Password, and so on.
- 4. Before you register, ensure that you have read the terms and conditions carefully. Select the checkbox, I agree to the Terms and Conditions after reading the terms and conditions.
- 5. Click the Register button or press Enter from the keyboard. After registering, it is understood that you agree to the terms and conditions.
- 6. After registering, CloudManager takes you to the Access Points tab to register the Access Point in the Register Access Points page. For more information, see Adding Access Points on page 13.

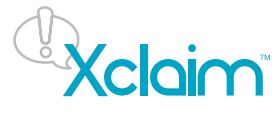

### <span id="page-6-0"></span>LOGGING INTO CLOUDMANAGER

After signing up for a CloudManager account for Xclaim, you can log into CloudManager and start monitoring your devices.

To log into CloudManager after registration:

- 1. When you register your CloudManager account, you are automatically redirected to the login page.
- 2. Enter your username or email address and password, and then click the Login button or press Enter on the keyboard.
- 3. Above the login button you will find a text Remember Me. If you want to log into your CloudManager account automatically in future then select the check box Remember Me before you log into CloudManager.
- 4. If you do not remember the password, then click on the Forgot Password? link which is above the login button. You are forwarded to a new page where you can enter your email address. Select the Reset Password button to receive an email explaining how to complete resetting your password.

To reset your password, click the link included in the email or cut and paste the entire link into your internet browser. This link takes you to a secure page where you can change your password. (The reset password link expires after 24 hours.

- 5. Ensure that you have entered the correct username and password to access your account. If the Username or Password entered does not match, then an error message is displayed.
- 6. Ruckus Wireless Privacy Policy: Click here to view the Ruckus Wireless privacy policy. The device displays the policy in a new browser tab.
- 7. If this your first login after registering, CloudManager will directly take you to the "Register Access Points" page for you to add your first access point.

Note: After a session is idle for 30 minutes, then CloudManager automatically logs you out.

### TO LOG INTO CLOUDMANAGER LATER:

- 1. Open an Internet browser and enter or click https://cloud.xclaimwireless.com to be taken to the Cloud Manager login page. Alternatively click or enter http://www.xclaimwireless.com and click on the Cloud Sign In button at the top right corner of the page to be taken to the CloudManager Login Page.
- 2. Enter your username or email address and password, and then click the Login button or press Enter on the keyboard.
- 3. Above the login button you will find a text Remember Me. If you want to log into your Cloud Manager account automatically then select the check box Remember Me before you login.
- 4. If you do not remember the password, then click on the Forgot Password? link which is above the login button. You are forwarded to a new page where you can enter your email address. Select Reset Password button to receive an email with instructions how to reset your password.

 To reset your password, click on the link in the email or cut and paste the link in your internet browser. This link takes you to a secure page where you can change your password. The link expires after 24 hours.

- 5. Ensure that you have entered the correct username and password to access your account. If the Username or Password entered does not match, then an error message is displayed.
- 6. Ruckus Wireless Privacy Policy: Click here to view the Ruckus Wireless privacy policy. The device displays the policy in a new browser tab.
- 7. If this your first login after registering, CloudManager will directly take you to the "Register Access Points" page for you to add your first access point.

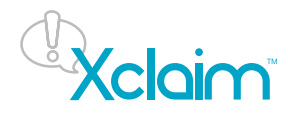

#### <span id="page-7-0"></span>SOFTWARE UPGRADES

CloudManager upgrades happen automatically with no impact to customers. The access points check(either when they are rebooted or once every 24 hours) and download the latest software updates automatically from the Xclaim cloud servers. However, user intervention is required to install this new firmware version and upgrade the Access Point , thus eliminating unplanned Wi-Fi downtime caused by automatic upgrades. You can upgrade the access point directly from your CloudManager's "Access Points" page. Any new firmware version released will be announced on our Forum(http://forum. xclaimwireless.com).

#### USER INTERFACE

CloudManager for Xclaim provides you an easy-to-use user interface that enables you to quickly move through the application and retrieve the information you need.

Following are the components of the CloudManager user interface:

- Dashboard: When you first log into CloudManager, the Dashboard appears. The Dashboard displays a number of widgets that summarizes the overall health and details about your network and the Wi-Fi clients. For more information, see Dashboards on page 9. If the Access Point is not claimed, then it will go to the access points tab. For more information, see Adding Access Points tab on page 13.
- Widgets: Widgets are Dashboard components which contain details or a graph which provides details or graphics indicating the radio channels.
- Tabs: CloudManager for Xclaim contains five tabs *Dashboard, Access Points, Networks, Reports, and Settings.* You can click on any of the tabs to access its set of features and options. The left-side column of the user interface includes a navigation toolbar. You can select navigation buttons to see related options in the workspace to the right.
- Workspace: The area to the right of the navigation toolbar displays specific sets of features and options, depending on which tab is open and which navigation button is selected.
- Log Out: Click the Logout button located at the top-right corner of the CloudManager page to logout and exit.

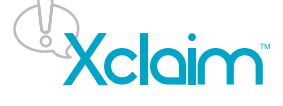

# <span id="page-8-0"></span>Chapter 2

### **DASHBOARDS**

The Dashboard contains various widgets which enable you to monitor the overall status and activities of the Access Points (APs). This chapter includes the following sections:

- [About Dashboards](#page-9-0)
- [Access Points](#page-9-0)
- [Online Access Point healt](#page-9-0)[h](#page-10-0)
- [Top 3 Access Points](#page-10-0)
- [Clients by WLAN](#page-10-0)
- [Clients by OS type](#page-10-0)
- [Clients by Signal Strength](#page-10-0)

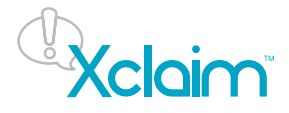

#### <span id="page-9-0"></span>ABOUT DASHBOARDS

The Dashboard is the home page of your CloudManager for Xclaim. It provides information about the total number of Access Points and the number of online and offline Access Points. It also gives information on the health of online Access Points, the top 3 Access Points clients and throughput, clients per WLAN, Clients by OS type and Clients by Signal Strength.

Click the DASHBOARD tab to display the Dashboard. Once in the Dashboard, you can click Refresh List in the left navigation bar to have CloudManager update the information in all the widgets.

The Dashboard displays the following widgets:

- Access Points
- Online Access Point health
- Top 3 Access Points
- Clients by WLAN
- Clients by OS type
- Clients by Signal Strength

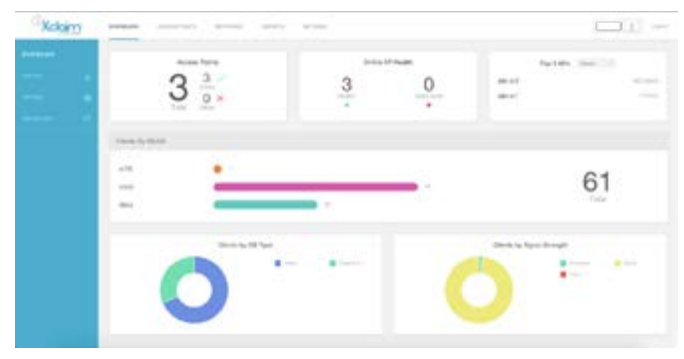

Figure 2.1: illustrates the Dashboard of CloudManager for Xclaim

Access Points: The list of Access Points that have been configured in your CloudManager account. It also displays the number of online and offline Access Points to show the current status of your Access Points.

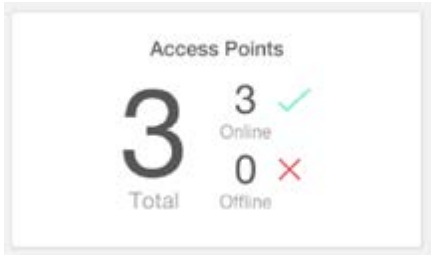

Figure 2.2: Access Points

**Online Access Point Health:** This displays the number of Access Points which are Healthy and Need Audit. CloudManager uses a proprietary algorithm, which factors in several parameters (such as CPU, Memory Utilization and RF Environment) to come up with the Health Metric for the Access Point. Based on this health metric the Access Points are categorized into two categories:

- Healthy
- Need Audit

A green circle indicates Healthy Access Points and a red circle indicates the Need Audit Access Points. The Access Points in the Need Audit group might need to be investigated. A probable cause could be a high level of Radio Frequency (RF) interference or Access Point CPU or Memory utilization.

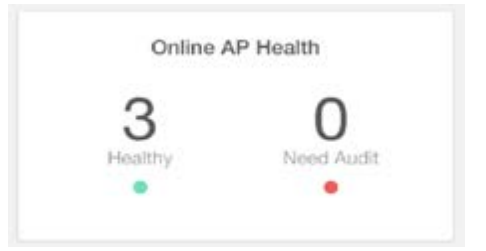

Figure2.3: Online Access Point Health

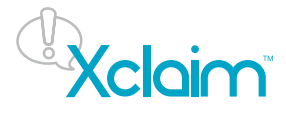

<span id="page-10-0"></span>Top 3 Access Points: When you select Clients from the Clients/ Throughput drop-down list, you can see the top 3 Access Points with the maximum number of clients currently connected. When you select Throughput from the Client/ Throughput drop-down list the top 3 Access Points with the maximum combined data throughput (in Mbps) for both uplink and downlink is displayed.

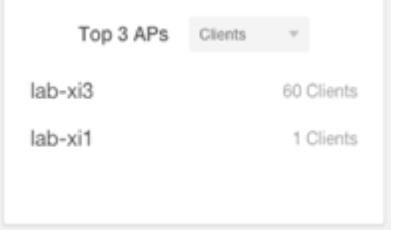

#### Figure2.4: Top 3 Access Points for Clients

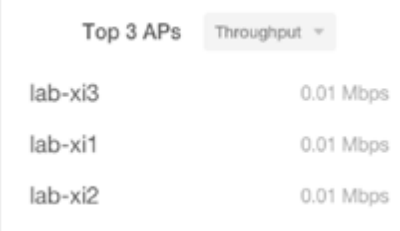

Figure2.5: Top 3 Access Points for Throughput

Clients by WLAN: This includes a graph for each WLAN indicating the total number of clients connected. You can mouse over the each WLAN's graph to see a breakdown of 2.4GHz and 5GHz clients. The total number of connected clients across all the Access Points managed by CloudManager is displayed at the right side of the widget.

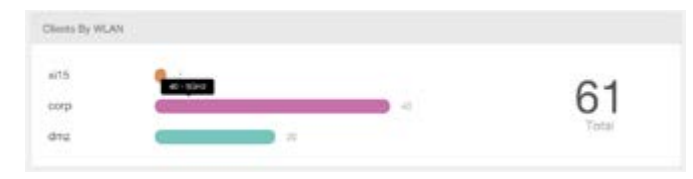

Figure2.5: Clients by WLAN

Clients by OS Type: The percentages of clients running with different Operating Systems for all connected clients. You can mouse over a particular section of the pie chart to see the number of clients running a particular Operating System. The Access Point uses DHCP fingerprinting to determine the operating system of the client.

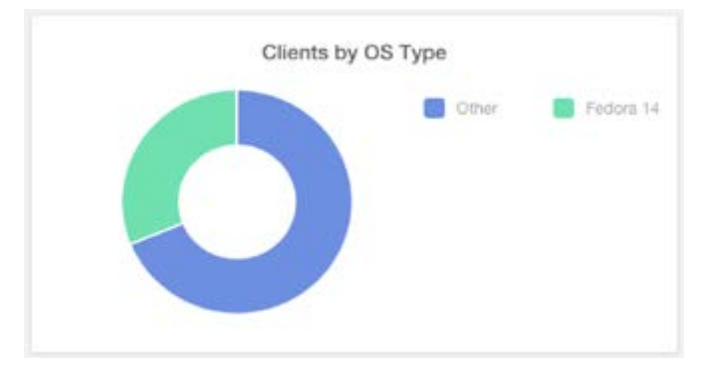

Figure2.6: Clients by OS Type

Clients by Signal Strength: Signal strength is shown by category (Excellent, Good or Poor) for connected clients based on the Received Signal Strength Indicator (RSSI) level recorded by the Access Point. If any of the clients fall into the Poor category you may wish to install additional Access Points to cater for those distant clients.

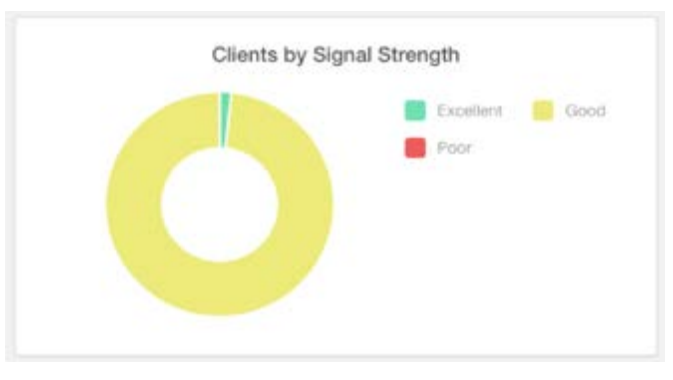

Figure2.7: Clients by Signal Strength

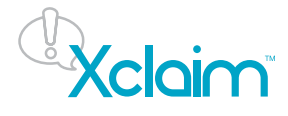

# <span id="page-11-0"></span>Chapter 3

### ACCESS POINTS

This chapter provides information about how to add and manage Access Points in CloudManager for Xclaim. It includes the following sections:

- [Adding Access Points](#page-12-0)
- [Viewing Access Points](#page-12-0)
- [Modifying Access Points Properties](#page-14-0)
- [Deleting Access Points](#page-15-0)

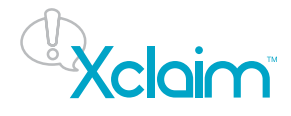

#### <span id="page-12-0"></span>ADDING ACCESS POINTS

You can claim Access Points in CloudManager at any time. Add an Access Point by entering its unique serial number into the CloudManager database via the Access Points tab and then the Navigation toolbar located to the left of your screen. You can find the serial number on the label on the back of each Access Point. It is advisable to record and have the Access Point's serial number ready before proceeding.

To add an Access Point:

- 1. Click the ACCESS POINTS tab, then select Add New Access Point from the left navigation bar. CloudManager displays the Register Access Points page.
- 2. In the Register Access Points page, complete the following:
- Serial #: Enter the serial number of the device. The serial number consists of a 12 digit number and is present on the label which is at the back side of the Access Point as shown in the image.

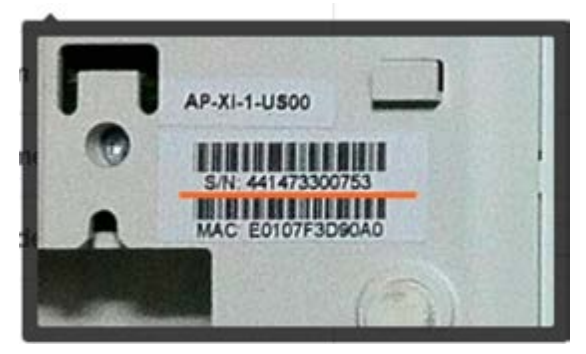

Figure3.1: Serial Number

- Confirm Serial #: Reenter the same serial number.
- Access Point Name: The name for your access point.
- Access Point Model: Select the Access Point model from the drop-down list. You can find the Access Point model on the label above the bar code.
- Tags: Enter a tag name for identification. You can add one or more tags in this field. These tags are custom identifiers which are useful to facilitate recognizing the Access Point easily and to configure more advanced features in the future. Entering the tag name is not mandatory.
- 3. You can do one of the following:
- Click Add Another Access Point to add the details of a new Access Point and when clicked you then have the option to delete the previous Access Point which you created using the Delete button if required.
- Click Done to save the configuration.
- Click Cancel to close the wizard without saving any settings.

#### VIEWING ACCESS POINTS

Click the ACCESS POINTS tab to display the details of all Access Points which are managed by CloudManager along with the details of all Access Point clients.

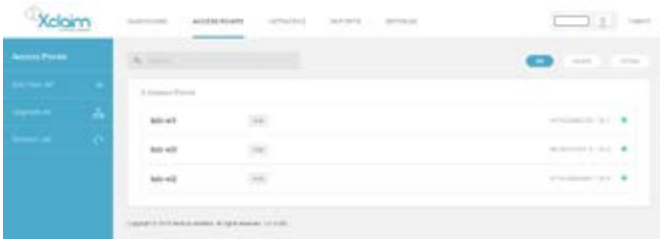

Figure3.2: Viewing access points

The Access Point list shows the following details of each Access Point:

- AP Name: The name of the Access Point.
- AP Tags: Tags used to identify your Access Point.
- AP Serial Number: The serial number of the Access Point.
- AP Model: The model of your Access Point.
- Access Point Status: A solid Green colored circle to the right corner of the page indicates an Online Access Point communicating with CloudManager. A solid Red circle indicates an Offline Access Point.

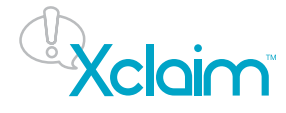

To view the details of a specific Access Point:

1. From the ACCESS POINTS tab, select an Access Point from the list or search for the Access Point in the search box. You will see several sets of information in the Access Point view panel on the right side of the page.

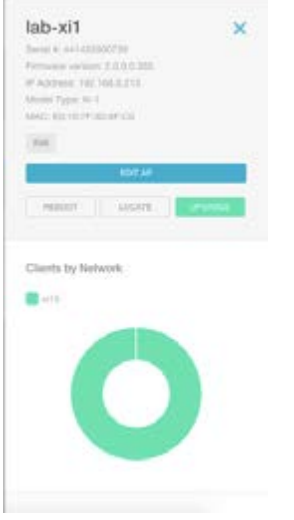

Figure3.3: Access Point View Panel

- 2. You can view the following information when your Access Point is online:
- Serial #: This displays the serial number of your Access Point.
- Firmware Version: This is the current firmware version of the Access Point.
- IP Address: The IP address of the device.
- Model Type: The model type of the device.
- MAC: The MAC address of the device.
- AP Tags: The names of tags used to identify your Access Point.
- EDIT Access Point: You can edit Access Point settings by clicking the EDIT Access Point button and making changes as described in Modifying Access Point Properties on page 20.
- REBOOT: To reboot the device, you can click the REBOOT button. CloudManager reboots the Access Point and displays the Success! This Access Point is now rebooting pop up. Click Ok to continue using the device.
- LOCATE: You can click the LOCATE button to help you to locate your Access Point easily. When you click the LOCATE button, the LED of that particular device blinks continuously for 20 seconds.
- UPGRADE: Xclaim Wireless frequently releases new firmware for CloudManager with updates and new features. The upgrade button is enabled only when the Access Point has detected that a new version of firmware is available and has downloaded it.
- After clicking the UPGRADE button, the user is prompted with a pop-up page containing the release notes for the new Access Point firmware version as shown in the Figure 3.4. After reading through the release notes, click OK to upgrade or Cancel to go back to the previous screen without upgrading.

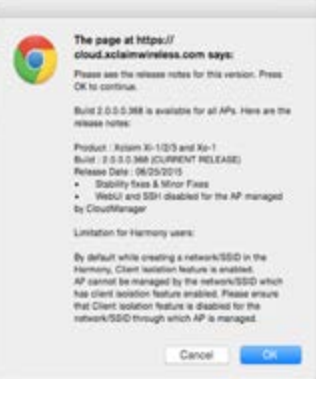

Figure3.4: Release notes for the Access Point

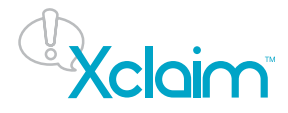

<span id="page-14-0"></span>After you have upgraded the Access Point, CloudManager displays a page with the following categories:

- Clients by Network: This shows the number of clients connected to all available networks using all available radio frequencies. You can mouse over the graph to see the actual number of clients connected by WLAN.
- Clients by OS type: The clients graph shows the different operating systems connected to the selected Access Point e.g. Windows 7, Vista, iOS and others. You can mouse over the graph to see the number of clients connected and each type of Operating System.
- Connected Clients: You can view any connected clients and their IP addresses.
- All Clients: Clicking this causes CloudManager to open a new page with all the clients across all Access Points that are managed by CloudManager.

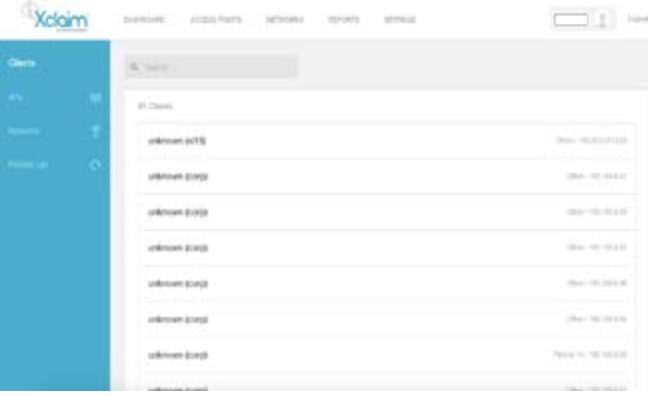

### MODIFYING ACCESS POINT PROPERTIES

You can change the Access Point name, tags, channel, and the channel width for any Access Point. To modify the properties of an access point:

- 1. From the Access Points page, click an Access Point from the list, or enter the Access Point's name or a tag name in the Search box to search for the Access Point.
- 2. Click the EDIT Access Point button in the Access Point view panel on the right side of the page. CloudManager displays the Access Point Editor page as shown in Figure 3.5 or Figure 3.6.

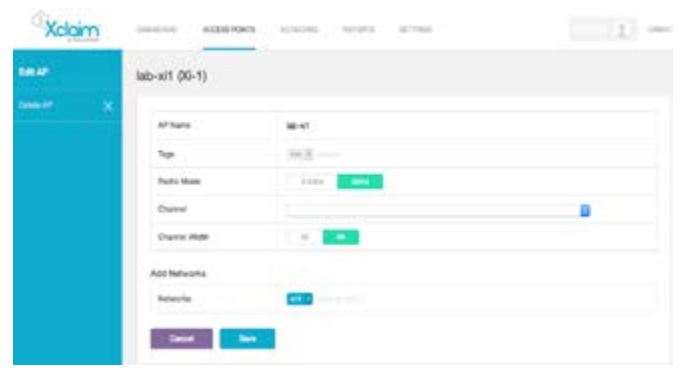

Figure3.5: The Access Point Editor for Xi-1

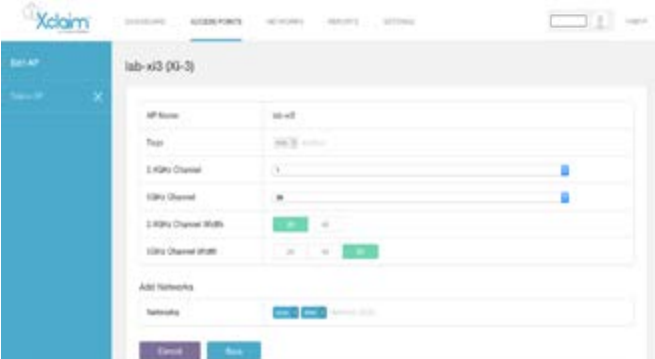

Figure 3.6: The Access Point Editor for Xi-2, Xi-3 and Xo-1

3. In the Access Point Editor page you can change the following:

- AP Name: Modify the Access Point name.
- Tags: Modify the tag name(s), or add new tags.
- Radio Mode: This appears only when you edit an Xi-1 access point. The Xi-1 can operate only in one frequency band at a time (2.4GHz or 5GHz). You can change the mode of the Xi-1 to either 2.4GHz or 5GHz using this radio button. When you change the Access Point radio mode, the Access Point reboots.
- 2.4GHz Channel: By default, it displays Auto. When auto is selected the 2.4GHz radio continuously monitors the RF environment on all available 2.4GHz channels allowed by the Country Code. The Access Point then picks the best channel

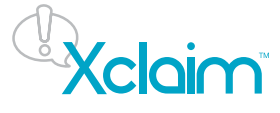

<span id="page-15-0"></span>on which to operate. Once it picks the channel, it disconnects all clients from the radio, changes its radio frequency to the new channel and resumes operation. If you would like to disable this feature and set a static channel you can change the channel allocation method by selecting a channel from the dropdown list.

- 5GHz Channel: By default, it displays Auto. When this channel is enabled as auto, the 5GHz radio continuously monitors the RF environment on all available 5GHz channels allowed by the Country Code. The Access Point picks the best channel to operate on. Once it picks the channel, it will disconnects all clients from the radio and changes its radio frequency to the new channel and resumes its operation there. If you would like to disable this feature and set a static channel, you can change the channel allocation method by selecting a channel from the dropdown list.
- 2.4GHz Channel Width: You can select the channel width by clicking the required button. By default, the channel width for 2.4GHz is 20. It is recommended that the channel width remain 20MHz for 2.4GHz to prevent co-channel or adjacent channel interference with other nearby Access Points.
- 5GHz Channel Width: You can select the channel width by clicking the required button. The default channel width is 40 for Xi-1 and Xi-2, and 80 for Xi-3 and Xo-1.
- Add Networks: You can add networks while editing Access Points. You can add networks by entering the details or by selecting from the options. Xclaim Access Points supports up to four networks per radio. For example, if you have four networks configured to operate only on the 2.4GHz spectrum and four networks configured to operate only on the 5GHz spectrum CloudManager can effectively apply all eight networks to the Access Point. However if you have four networks that are configured to operate on both the bands on 2.4GHz and 5GHz, then CloudManager can only apply the 4 dual-band networks to the Access Point.

Note: The Xi-1 can run on one radio channel at a time - either 2.4GHz or 5GHz. CloudManager can only apply a total of 4 networks for the Xi-1.

• Country Code: If your Access Point is a World Mode Access Point, then CloudManager will allow you to select the country code that needs to be assigned to your Access Point. This country code enforces the Wi-Fi regulatory restrictions that are applicable on the Access Point's 2.4GHz and 5GHz radios.

Note 1: If you purchased the Access Point in the United States, then this value is fixed to United States at the factory and is not user configurable. If you purchased the Access Point outside the United States, then verify that the value is set to your country or region. Selecting the correct country code ensures that the Access Point uses only the radio channels allowed in your country or region.

Note 2: When you change the country code for an Access Point it reboots.

- 4. Do one of the following:
- Click Save to save the changes.
- Click Cancel to close the Access Point Editor without saving the modified settings.

### DELETING ACCESS POINTS

You can permanently delete the configured settings for the access point. Once you delete the access point you cannot restore it to its deleted settings.

To delete an Access Point:

- 1. From the ACCESS POINT page, click an Access Point from the list, or enter the Access Point's name or a tag name in the Search box to search for the Access Point. CloudManager displays the Access Point View Panel.
- 2. Click the EDIT Access Point button in the Access Point View Panel.
- 3. When the Access Point Editor page appears, click Delete Access Point in the left navigation bar to delete the Access Point.
- 4. In the Delete Confirmation dialog box, click OK to delete the Access Point or click Cancel to cancel the deletion.

The delete initiates a factory reset on the Access Point which restores the Access Point to the factory-default configuration, and deletes the Access Point from the CloudManager database.

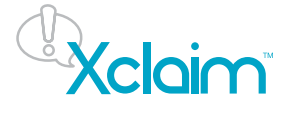

# <span id="page-16-0"></span>Chapter 4

### **NETWORKS**

This chapter provides information about how to add, manage and delete networks. It includes the following sections:

- [About Networks](#page-17-0)
- [Adding Networks](#page-17-0)
- [Viewing Networks](#page-18-0)
- [Modifying Networks](#page-19-0)
- [Deleting Networks](#page-19-0)

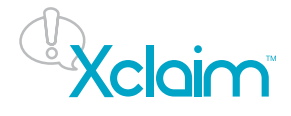

#### <span id="page-17-0"></span>ABOUT NETWORKS

A network refers to the Wireless LANs (WLANs) that can be added, viewed, modified and deleted using CloudManager.

You can do the following:

- Add networks, as described in Adding Networks
- View networks, as described in Viewing Networks
- Modify networks, as described in Modifying Networks
- Delete networks, as described in Deleting Networks

#### ADDING NETWORKS

You can manage Wireless LAN (WLAN) networks from the NETWORKS tab.

#### To add networks:

1. From the NETWORKS page, click Add New Network in the left navigation bar. CloudManager displays the Add New Network page as shown in the Figure 4.1.

| <b>BSK3</b>                 | \$10 months                     |   |  |
|-----------------------------|---------------------------------|---|--|
| Taje                        | <b>SILLER</b>                   |   |  |
| Tratus :                    | <b>WITH</b><br><b>Contract</b>  |   |  |
| Society.                    | $10^{4}44$                      |   |  |
| Simulment SSS               | $\overline{\mathcal{M}}$ .      |   |  |
| <b>Fladio</b>               | $-1000$ $-100$<br><b>Common</b> |   |  |
| VLAN                        | ٠                               |   |  |
| Client Isolation            | $-2\pi$<br><b>COMPANY</b>       |   |  |
| <b>Rate Linding (Maine)</b> | <b>Littletind</b>               | Ð |  |
| Rate Linding (Downloa)      | <b>Universe</b>                 | 9 |  |

Figure 4.1: Add New Network page

2. In the Add New Network page, complete the following:

- SSID: This is the SSID (ie the name of your Wi-Fi network) which will be broadcasted by the Access Point. A maximum of 32 alphanumeric characters can be used. Tip: avoid special characters for maximum client compatibility
- Tags: Up to 8 custom tags may be added to networks. These can either be used for identification of networks or for future advanced features.
- Status: By default the status is On. You can access the network when the status is On, or else you can select Off.
- Security: By default, the security is Open, if you want to secure your network with a password (recommended) then you should select WPA2 box and enter a password in the Passphrase box. The password should be minimum of 8 alphanumeric characters and maximum of 63 alphanumeric characters.
- Broadcast SSID: By default, the Broadcast SSID is On. When this is on, the SSID will be broadcasted and is discoverable by clients scanning for available Wireless networks in a particular area. When the Broadcast SSID is Off, the WLAN cannot be discovered easily. Clients with preconfigured wireless profiles will be able to connect to the SSID. This feature is not to be mistaken as a security mechanism as there are several ways in which a hidden SSID can be detected by a malicious user.
- Radio: By default, the radio is on Both. When you select Both, the network gets applied to both the 2.4GHz and 5GHz radios. Alternatively, you can also select either 2.4GHz or 5GHz to selectively apply the network to only one radio.
- VLAN (Virtual LAN): The VLAN number entered here will be used to associate the wireless network to a VLAN on the wired LAN interface connected to the Access Point. If a value is entered, the Access Point tags all frames received from clients connected to that WLAN with the VLAN number that is entered here. If this field is left empty or configured with a value of 1, the client traffic is sent untagged.

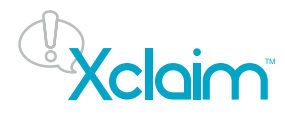

- <span id="page-18-0"></span>• Client Isolation: By default, client isolation is On. When client isolation is On, the wireless clients are unable to communicate with any other wireless clients which are connected to the network or any other wired devices on its network other than its default gateway. This ensures that wireless guest users can only get access to the internet and not any of your internal devices.
- Rate Limiting (Uplink): The value selected here is used to restrict per client uplink throughput. By default, the value is Unlimited.
- Rate Limiting (Downlink): The value selected here is used to restrict per client downlink throughput. By default, the value is Unlimited.

3. Click Save to save the configuration or click Cancel to close the Add New Network page without saving the settings.

#### VIEWING NETWORKS

To view the list of networks configured, click the NETWORKS tab.

| Xclaim          | Donastic Antarctists | <b>MNONS</b> NEWSTER MITHIG<br>x                         |                                                                                                |
|-----------------|----------------------|----------------------------------------------------------|------------------------------------------------------------------------------------------------|
| <b>Betworts</b> | $\mathbf{0}$ mass    |                                                          |                                                                                                |
|                 | 22 Return's          |                                                          |                                                                                                |
|                 | (Earl nutsiler en)   | $-24$                                                    | $-10-1$                                                                                        |
|                 | (Ford-beliefer-off)  |                                                          | <b>ATK</b>                                                                                     |
|                 | an-tennisot          | Senior                                                   | W                                                                                              |
|                 | volum-bdo-2          | Seminary                                                 | $\frac{1}{2} \left( \frac{1}{2} \right) \left( \frac{1}{2} \right) \left( \frac{1}{2} \right)$ |
|                 | Indian-bdo-f         | $\frac{1}{\sqrt{2}}\frac{1}{\sqrt{2}}\frac{1}{\sqrt{2}}$ | m.                                                                                             |
|                 | Α.                   | $\left\vert \left\vert \alpha\right\vert \right\vert$    | Total C                                                                                        |
|                 | <b>WILL</b>          | 56                                                       | 10<                                                                                            |
|                 |                      |                                                          |                                                                                                |

Figure 4.2: Viewing Networks

To view the details about a particular network:

- 1. From the Networks page, select the network from the list or search for an expression in the Search field using network name, tag name, or security setting. Select the network which you want to view. You can see the details for the selected network in the Network View panel on the right hand side of the page.
- 2. CloudManager displays the following for the selected network:
- Security: Indicates the security type of the network (Open or WPA2)
- Radio: Indicates the radio to which the network is allocated. Available values are Both, 2.4GHz and 5GHz.
- Clients by OS type: If enough data is available the clients graph shows the different operating systems connected with an access point e.g. Windows 7, Vista, iOS, and others.
- Connected Clients: You can view any clients connected to this network and their IP addresses.
- All Clients: The number of clients which are connected to all online Access Points configured in CloudManager.

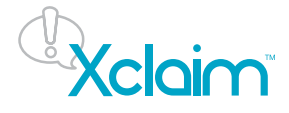

#### <span id="page-19-0"></span>MODIFYING NETWORKS

You can modify the properties of the selected object.

To edit networks:

- 1. From the Networks page, select the network from the list or search for an expression in the Search field using network name, tag name, or security setting. Select the network which you want to change. You can see the details for the selected network in a network details section that slides into view on the right hand side of the Networks page.
- 2. Click Edit Network from the right panel of the vertical tool bar.
- 3. The Network Editor provides the following tabs from which you can modify data:
- SSID: Modify the SSID.
- Tags: You can add/modify tags.
- Status: By default, the status is On
- Security: By default, the security is Open, if you want to secure your network with the password then you should select WPA2 option and enter a password in the Passphrase text field.
- Broadcast SSID: When set to On the SSID name is visible to clients. When set to Off it is not visible to clients.
- Radio: By default, the radio is enabled as Both, except for the Xi-1 access point which can only use one radio at a time. You can select 2.4GHz or 5GHz other Xclaim Access Point models.
- VLAN: VLAN assignment can be changed (advanced).
- Client Isolation: By default, client isolation is On. When client isolation is On, clients cannot connect to other devices which are in the same network. If client isolation is Off, you can connect to other devices.
- Rate Limiting: Rate limiting is used to control the throughput of traffic sent (downlink) or received (uplink) by Access Points on that network.
- 4. Do one of the following:
- Click Save to save the configuration. When you click on save, the edited network appears first in the list.
- Click Cancel to close the editor without saving the modified settings.

#### DELETING NETWORKS

To delete a network:

1. From the Networks page, select the network from the list or search for an expression in the Search field using network name, tag name, or security setting. Select the network which you want to delete.

2. Click Edit Network from the network details section that slides into view on the right hand side of the Networks page.

3. Click Delete Network from the network details section that slides into view on the right hand side of the Networks page.

4. In the Delete Confirmation dialog box, click OK to delete the network or click Cancel to cancel the deletion of network.

Note: This operation cannot be undone.

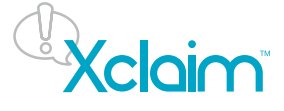

# <span id="page-20-0"></span>Chapter 5

### REPORTING

This chapter describes about the types of reports. It also explains how to create and download different type of reports.

- [Types of Reports](#page-21-0)
- [Downloading the Reports](#page-21-0)

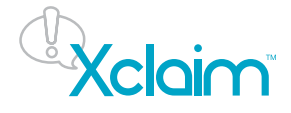

### <span id="page-21-0"></span>TYPES OF REPORTS

This includes the following type of reports:

- Summary Report: This includes overall information about all access points and clients.
- Access Point Report: This report includes details about all access points.
- Client Report: This report includes client details.

### DOWNLOADING THE REPORTS

To download the reports:

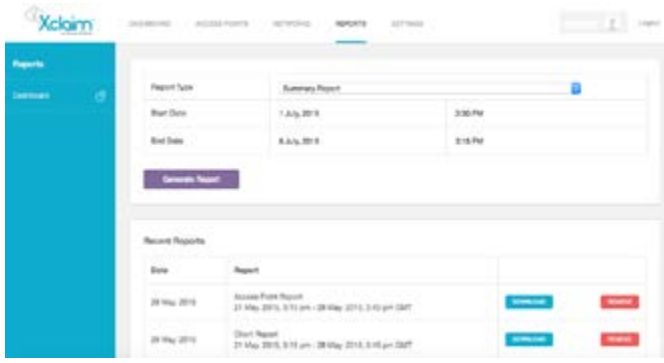

Figure 5.1: Reports

- 1. From the REPORTS tab, use the Report Type pull-down menu to select the type of report from the dropdown list.
- 2. From the Start Date, enter the start date and start time. When you click the start date, CloudManager pops up the Calendar window. From the Calendar window, you can select the date for which you want to download the report. The reports are available for seven days. You can also download or remove reports. The maximum number of reports stored concurrently is 10.

 To enter the start date and end date, click the Pick Start Date and Pick End Date table and select the date from the Start Date or End Date dialog box. You can also see Today, Clear and Close buttons in the dialog box. If you want to

 select today's date, then click the Today button. If you want to clear the entry, then click the Clear button, and if you want to close the dialog box, then click the Close button or press Escape (ESC) .

 To select the start time and end time, click the Pick Start Time and End Start Time table. From the Start Time and End Time dialog box you can choose the time from 12.00 AM to 11.45 PM. Click Clear if you want to clear the time entered.

- 3. After entering all the required fields, click the Generate Report button. You will get a pop up reporting Success! Your report has been generated, please allow few moments to appear in the list. Click OK to continue, or click the Close icon or press ESC from the keyboard to discard the changes. Report generation time depends on size and complexity of network and duration.
- 4. The generated report appears at the end of the list with the basic details. If you want to download the report then click the Download button. The report redirects to the new tab and is downloaded.
- 5. To delete the reports from the Recent Report list, you can click the Remove button. When you select the Remove button, you will get a pop up. Click OK to delete the report, or Cancel or click the Close icon.

### MODIFYING THE CLOUDMANAGER

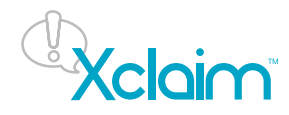

<span id="page-22-0"></span>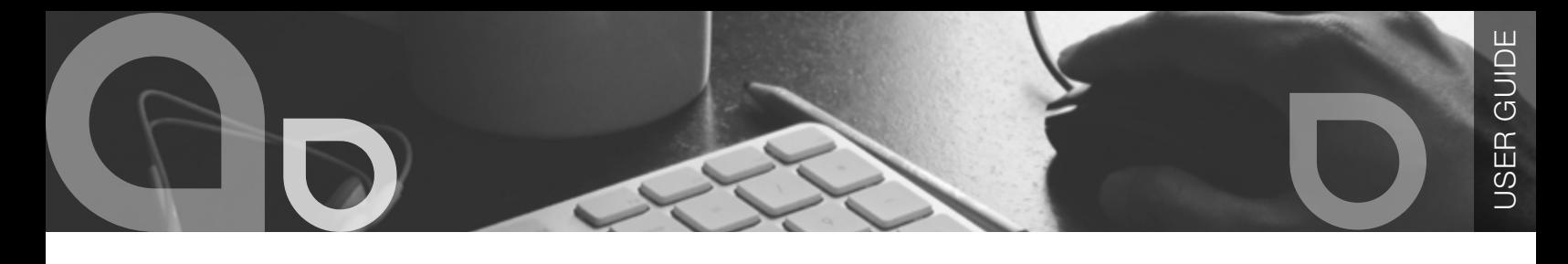

 $\mathcal{L}^{\text{max}}_{\text{max}}$  and  $\mathcal{L}^{\text{max}}_{\text{max}}$  and  $\mathcal{L}^{\text{max}}_{\text{max}}$ 

### **CloudManager** for Xclaim

Relaim

#### USER PROFILE

You can change several details of your profile.

#### 1. Click the SETTINGS tab to open the User Profile page.

Figure 6.1: Modifying the CloudManager User Profile

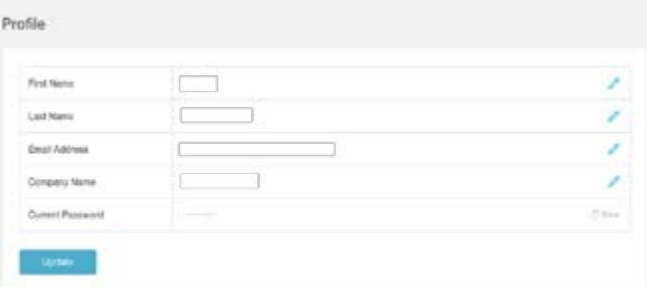

- 2. In the User Profile Page, edit the First Name, Last Name, Email Address and Company Name.
- 3. Click on the Update button to update the changes.

### CHANGING THE CLOUDMANAGER PASSWORD

To change the current password of your CloudManager account.

#### 1. In the SETTINGS page, go to the Change Password section.

Figure 6.2: Changing the CloudManager Password

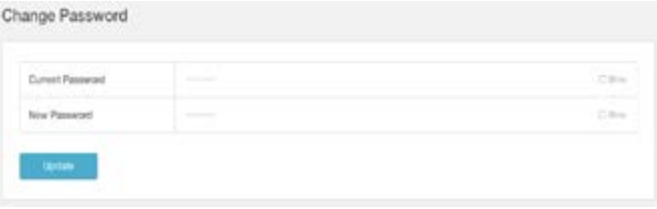

- 2. Enter your current password in the Current Password box and then enter your new password in the New Password box.
- 3. Click Update to have CloudManager save your new password.

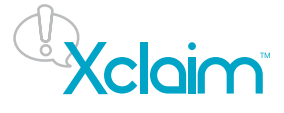